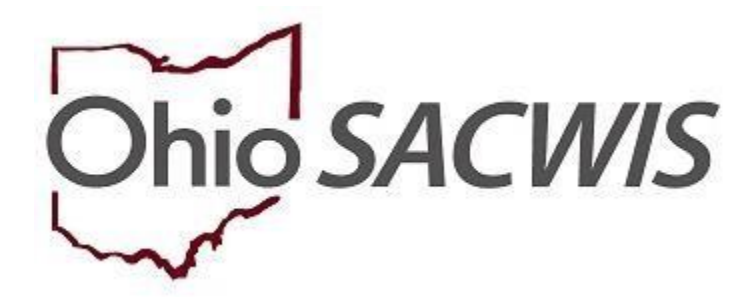

# **Knowledge Base Article**

# **Table of Contents**

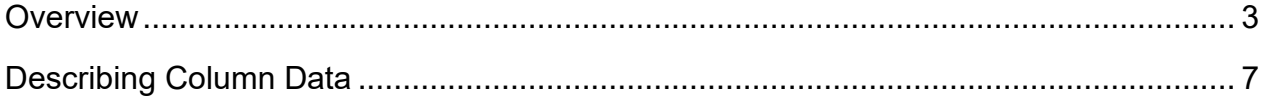

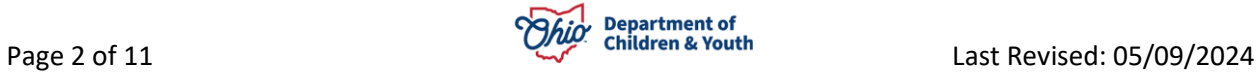

# <span id="page-2-0"></span>**Overview**

This report will track attempted and completed face-to-face contacts for each Alleged Child Victim/Child Subject of Report (ACV/CSR), Alleged Perpetrator/Adult Subject of Report (AP/ASR), Parent, Custodian and Caretaker role listed on Child Abuse/Neglect (CA/N), Dependency, and Family in Need of Services (FINS) Stranger Danger Intake records. The report will also display the report initiation and intake participant contact data throughout the life of the investigation/assessment.

From the Ohio SACWIS home page:

- 1. Click the **Administration** tab.
- 2. Click the **Reports** tab.

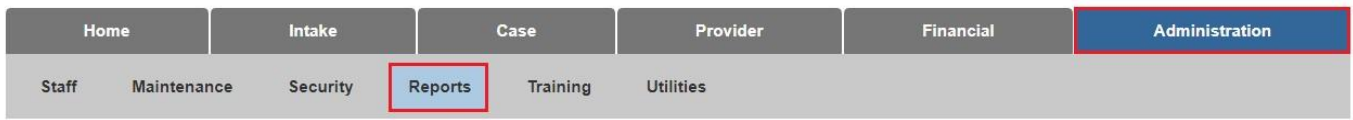

- 3. Select **Intake** from the **Report Category** dropdown menu.
- 4. Select **Agency** from the **Report Type** dropdown menu.
- 5. Click the **Filter** button.

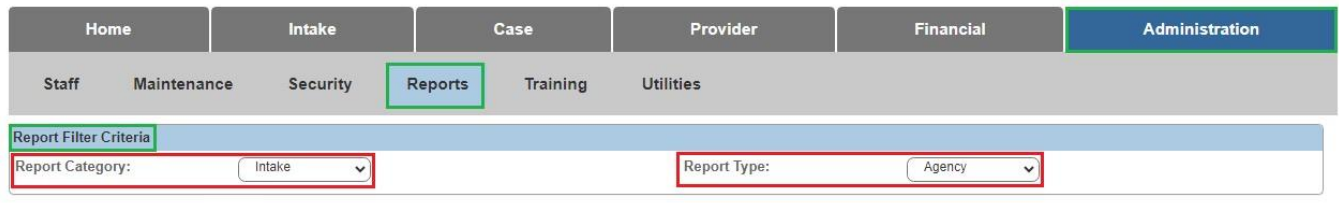

 $\vert$  Filter

The **Report Filter Criteria** screen appears.

In the Reports grid, click the **Intake Assessment/Investigation Face-to-Face Contact**.

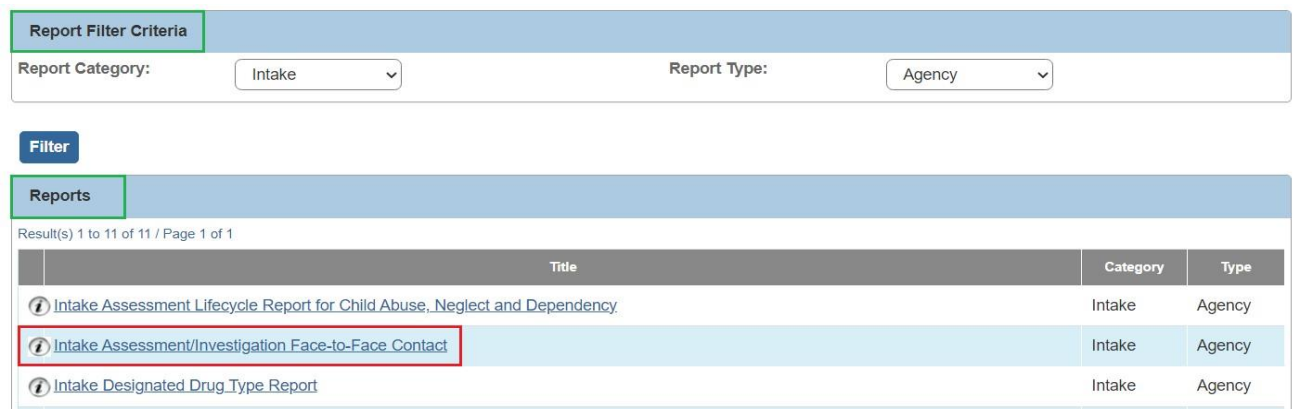

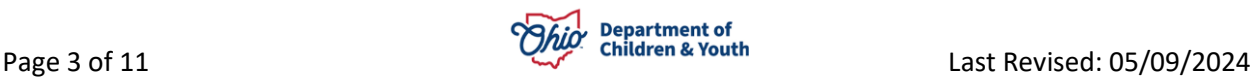

6. In the **Reports** grid, click the following link: **Intake Assessment/Investigation Face-to-Face Contact**.

The **Reports** screen appears.

7. Click, **Generate Report**.

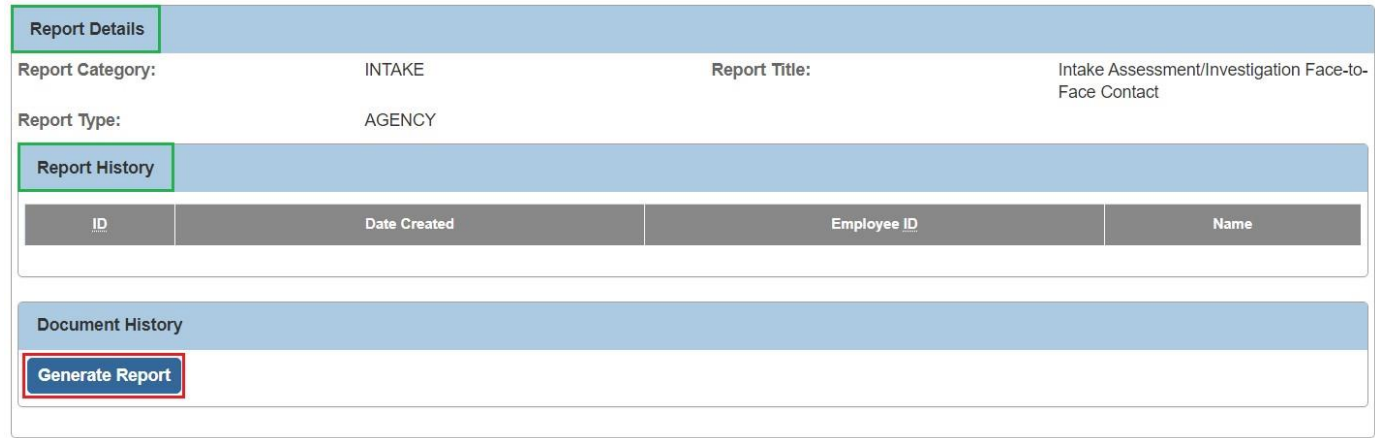

The **Intake Assessment/Investigation Face-to-Face Contact Report** screen appears.

1. Enter the **Begin Date**.

**Note**: The Agency name will be pre-populated.

- 2. Enter the **End Date** (the End Date cannot be a future date).
- 3. Make a selection(s) from the list in the Agency Unit grid.
- 4. Click, **Add** (this will place the selection(s) in the Selected grid).
- 5. Click, **Generate Report** (this will download the report)

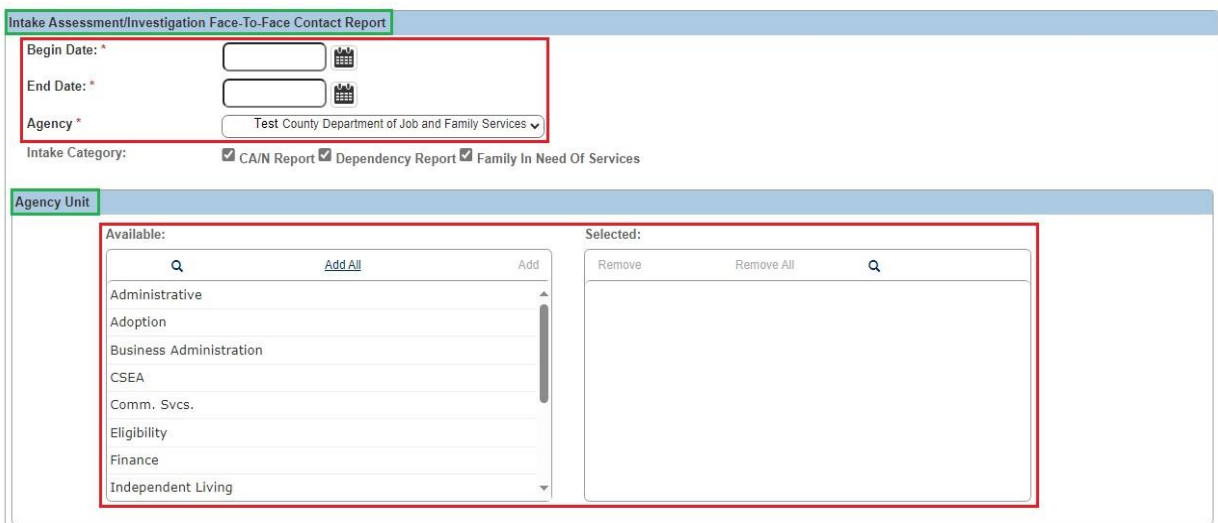

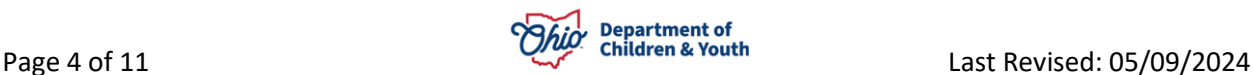

# Supervisor Available: Selected:  $\mathbf{Q}$ Add All  $\mathop{\rm Add}$ Remove Remove All  $\mathsf Q$ Worker Available: Selected: Add All  $\mathsf q$  $\operatorname{\mathsf{Add}}$ Remove Remove All  $\mathbf{Q}$

# **Intake Assessment/Investigation Face-to-Face Contact Report**

Generate Report Cancel

The following screen appears and indicates the report is being created.

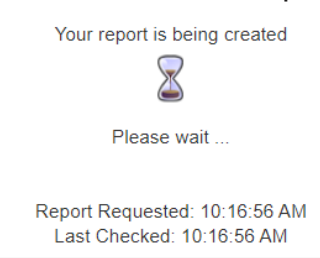

When the report download is complete, the following screen will appear.

6. Click, **Save**.

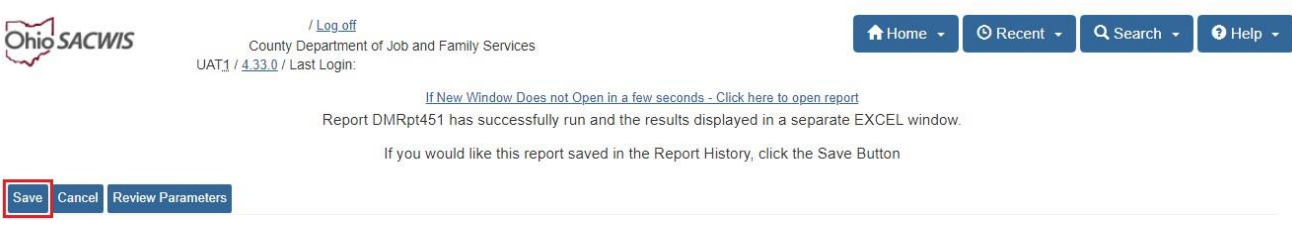

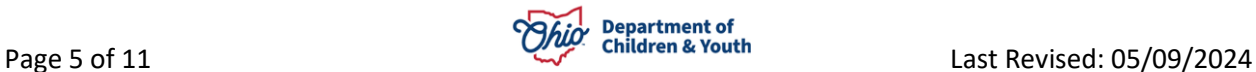

The **Reports** grid appears, displaying the following message: **The report has been saved**.

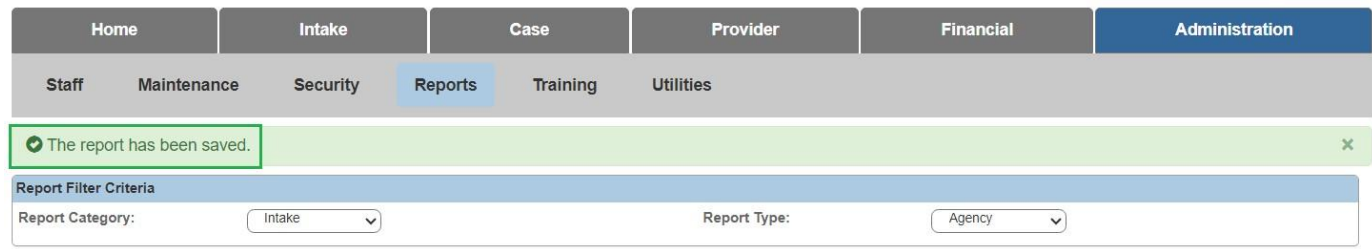

## A copy of the report will be saved on the Reports page (**Report History** grid).

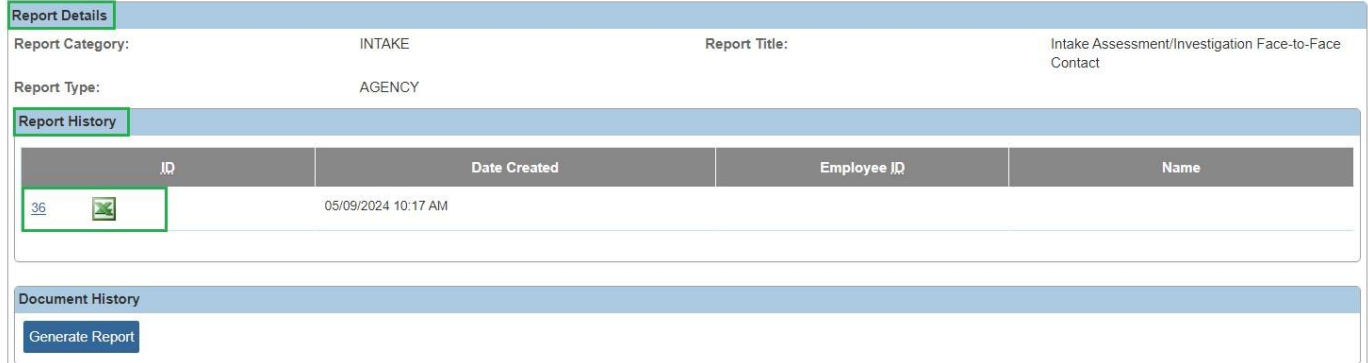

#### The graphic below displays the downloaded report.

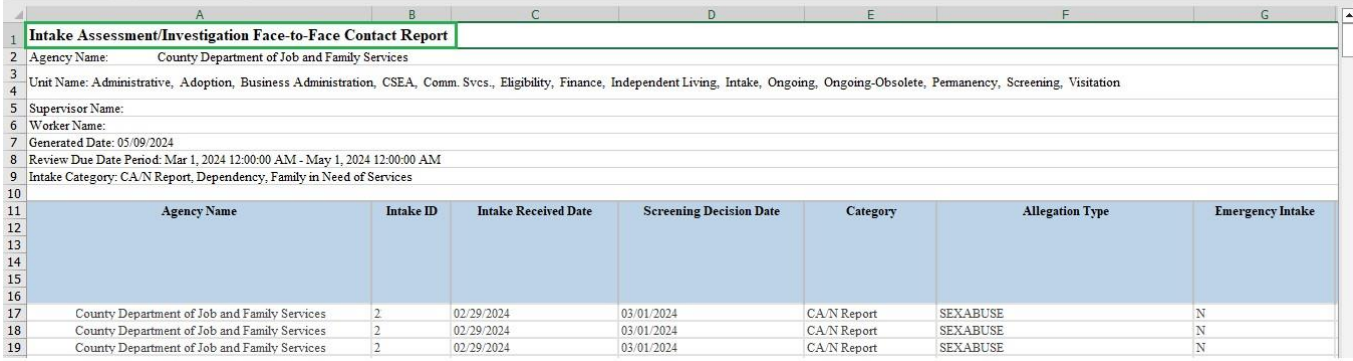

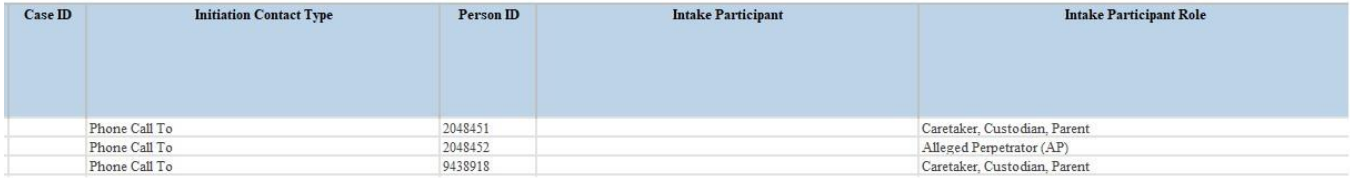

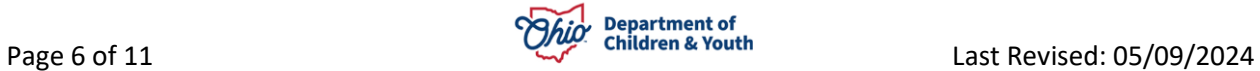

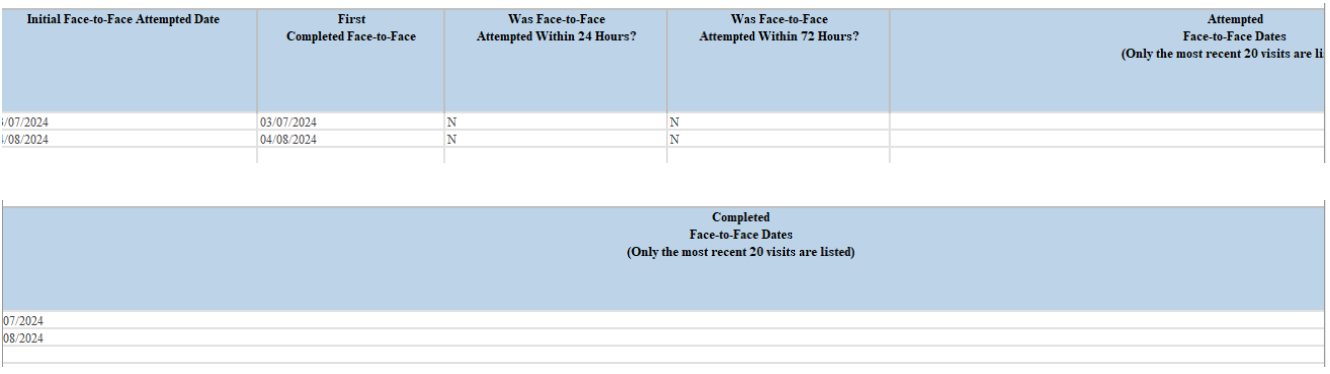

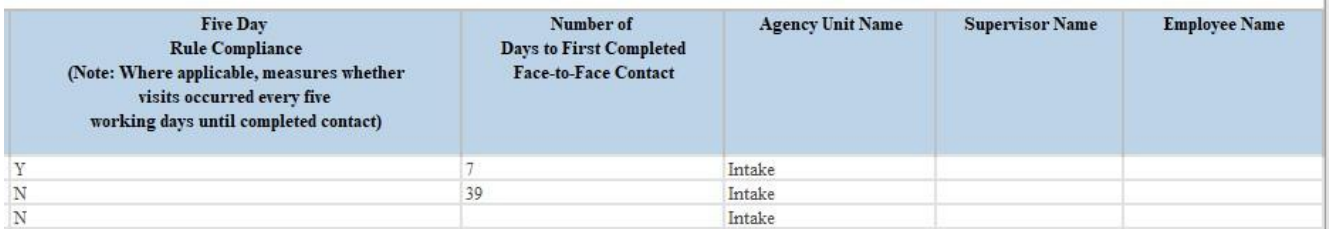

# <span id="page-6-0"></span>**Describing Column Data**

The following information provides a description of the data for each column:

• **Agency Name**

This is the name of the receiving agency.

• **Intake ID**

The Intake ID will often be duplicated on the report. The purpose of this report is to show the face-to-face contacts for designated participants; therefore, multiple rows can be needed for each Intake to display the information for each distinct participant.

- **Intake Received Date** This is the date the Intake was received by the agency.
- **Screening Decision Date** This is the date the Intake was Screened.
- **Category**

This is the Intake Category (i.e., CA/N, Dependency, FIN Stranger Danger).

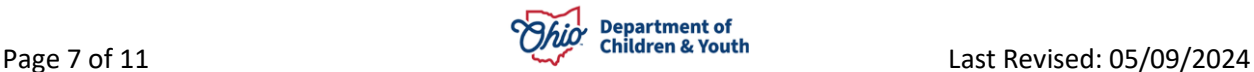

# • **Allegation Type**

These are the allegations contained in the Intake (i.e., Physical Abuse, Neglect, etc.).

# • **Emergency Intake**

The letter, Y, will appear if the Intake is classified as an Emergency. The letter, N, will appear if it is not classified as an Emergency.

# • **Case ID**

The Case ID the Intake is linked to will display here.

# • **Initiation Contact Type**

This displays how the Intake was initiated (i.e. Face-to-Face, Letter, Phone Call, etc.).

#### • **Person ID**

This is the Person ID of the individual to whom the data pertains.

## • **Intake Participant**

This is the name of the individual to whom the data pertains.

## • **Intake Participant Role**

This will display the role(s) of the individual, as noted on the Intake.

#### • **Initial Face-to-Face Attempted Date**

This column displays the date of the first attempted or completed face-to-face contact from the Activity Log (see below for Activity Log requirements).

#### • **First Completed Face-to-Face**

This column displays the date of the first completed face-to-face contact from the Activity Log.

# • **Was Face-to-Face Attempted Within 24 Hours?**

This column displays Y if face-to-face contact is attempted or completed, and the qualifying Activity Log Date/Time is less than or equal to 1,440 minutes from Screening Decision. The report displays N when the face-to-face contact is not attempted or completed within 1,440 minutes from Screening Decision.

# • **Was Face-to-Face Attempted Within 72 Hours?**

This column displays Y if face-to-face contact is attempted or completed, and the qualifying Activity Log Date/Time is less than or equal to 4,320 minutes from Screening Decision. The report displays N when the face-to-face contact is not attempted or completed within 4,320 minutes from Screening Decision.

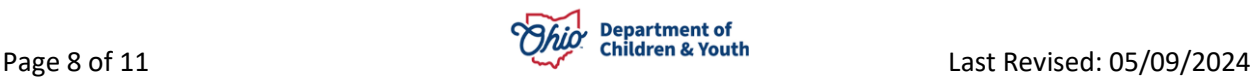

## • **Attempted Face-to-Face Dates (Not including Completed)**

This column displays the dates from Activity Log for all *attempted* face-to-face contacts for the identified intake participant from the point of Screening Decision until Assessment/Investigation Completion. This column *does not* include dates where the Contact Status is Completed.

#### • **Completed Face-to-Face Dates**

This column displays the dates from Activity Log for all *completed* face-to-face contacts for the identified intake participant from the point of Screening Decision until Assessment/Investigation Completion.

#### • **Five Day Rule Compliance (Note: Where applicable, measures whether Face-to-Face Contact visits occurred every five working days until completed contact)**

When completed face-to-face contact with the Intake Participant does not occur within the first four business days, this column tracks whether compliance with the five-day rule occurred by tracking each attempted or completed face-to-face.

When completed face-to-face contact does *not* occur within four business days, then one qualifying Activity Log (see note below) should be present every five business days until the Contact Type of Completed occurs for the participant; *OR* one qualifying Activity Log should be present every five business days with a Contact Type of Attempted until the Assessment/Investigation is completed. If either of these conditions are met, then the column displays Y, if not, then N is displayed.

Business days are recognized as Monday through Friday and Federally recognized holidays are taken into consideration. N/A is displayed within this field when a completed face-to-face contact occurs within the first four business days.

#### • **Number of Days to First Completed Face-to-Face Contact**

This column displays the number of calendar days from the point of Screening Decision until the first completed face-to-face contact.

# • **Agency Unit Name**

The Unit responsible for the Intake report from Assignment History is displayed here.

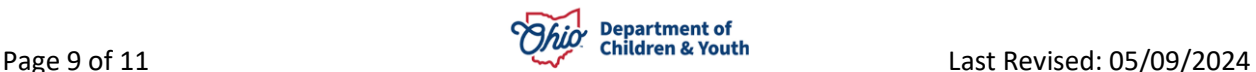

# • **Number of Days to First Completed Face-to-Face Contact**

This column displays the number of calendar days from the point of Screening Decision until the first completed face-to-face contact.

#### • **Agency Unit Name**

The Unit responsible for the Intake report from Assignment History is displayed here.

#### • **Supervisor Name**

The Supervisor responsible for the Intake report from Assignment History is displayed here.

#### • **Employee Name**

The assigned caseworker responsible for the Intake report from Assignment History is displayed here.

**Note**: For a **Case Activity Log** to be counted as an **Attempted or Completed Visit** in the report, the following rules apply:

- The Activity Log **Status** must be **Completed**.
- The Child or Adult must be associated to the activity log with a **Contact Status** of **Attempted or Completed**.
- Activity Logs with a **Category of Correspondence, Case Transfer, or Case Closure** are NOT considered to be a visit.
- If the **Contact Type** on the Activity Log is one of the types listed below, this is NOT considered a visit:
	- o Phone call to
	- o Phone call from
	- o Letter to
	- o Letter from
	- o Voicemail
	- o Message Supervisor Staffing
	- o Email
	- o Fax

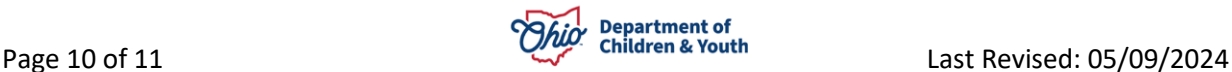

• All remaining Activity Logs are considered visits if the person in question is associated to the activity log with a Contact Status of Attempted or Completed.

If you have additional questions pertaining to this Deployment Communication, please contact the [Customer Care Center.](https://gcc02.safelinks.protection.outlook.com/?url=https%3A%2F%2Fodjfs2.my.site.com%2FCustomerCareCenter&data=05%7C02%7CLisa.Oliver2%40jfs.ohio.gov%7C989cf850d37046f616fb08dc62ce48c2%7C50f8fcc494d84f0784eb36ed57c7c8a2%7C0%7C0%7C638493885340155072%7CUnknown%7CTWFpbGZsb3d8eyJWIjoiMC4wLjAwMDAiLCJQIjoiV2luMzIiLCJBTiI6Ik1haWwiLCJXVCI6Mn0%3D%7C0%7C%7C%7C&sdata=m7Jj%2FJgZoByjWSmS1yVsBvkU74K5cBrLFP0FC1bFFvo%3D&reserved=0)

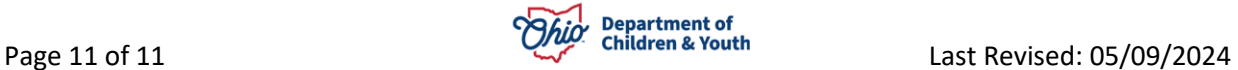